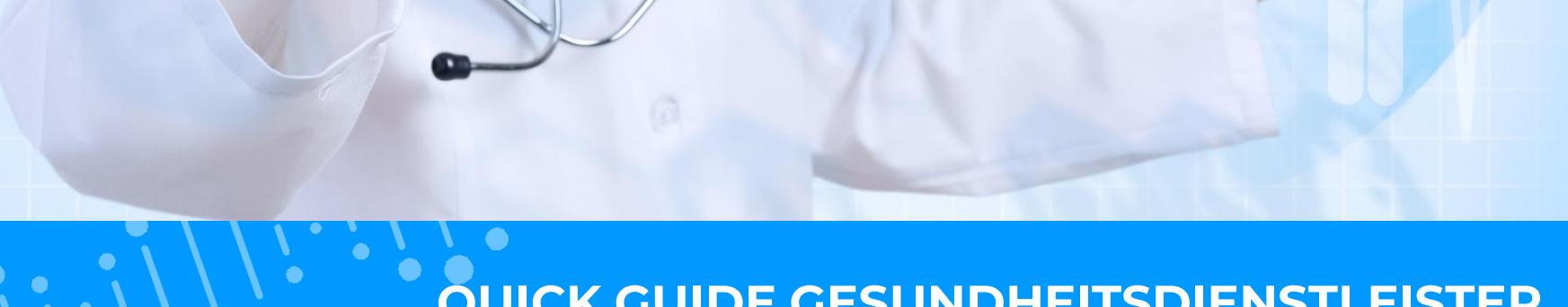

# QUICK GUIDE GESUNDHEITSDIENSTLEISTER **AKTIVIERUNG DES ESANTE KONTOS**

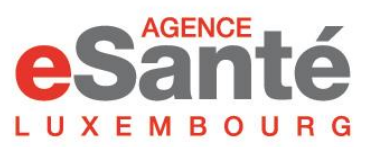

Agence nationale des informations partagées dans le domaine de la santé

Version 3.1 / Juli 2024

# **Inhaltsverzeichnis**

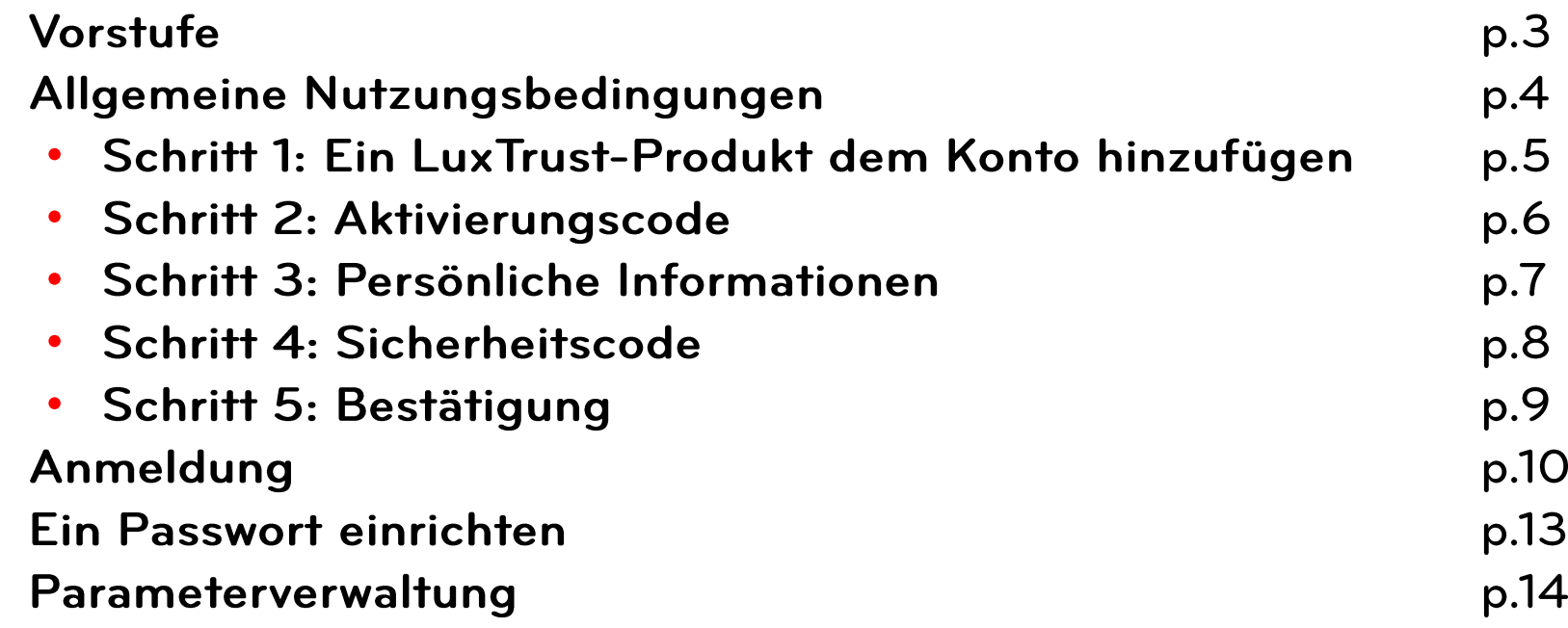

# eri [reri] reri[reri] reri[reri] reri[reri] reri[reri] reri[reri] reri[reri] reri[reri] reri

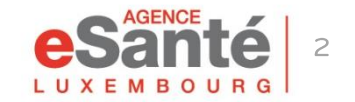

### **Vorstufe**

Gehen Sie auf www.esante.lu und klicken Sie auf « FACHKRAFT » und dann auf « ESANTÉ KONTO AKTIVIEREN »

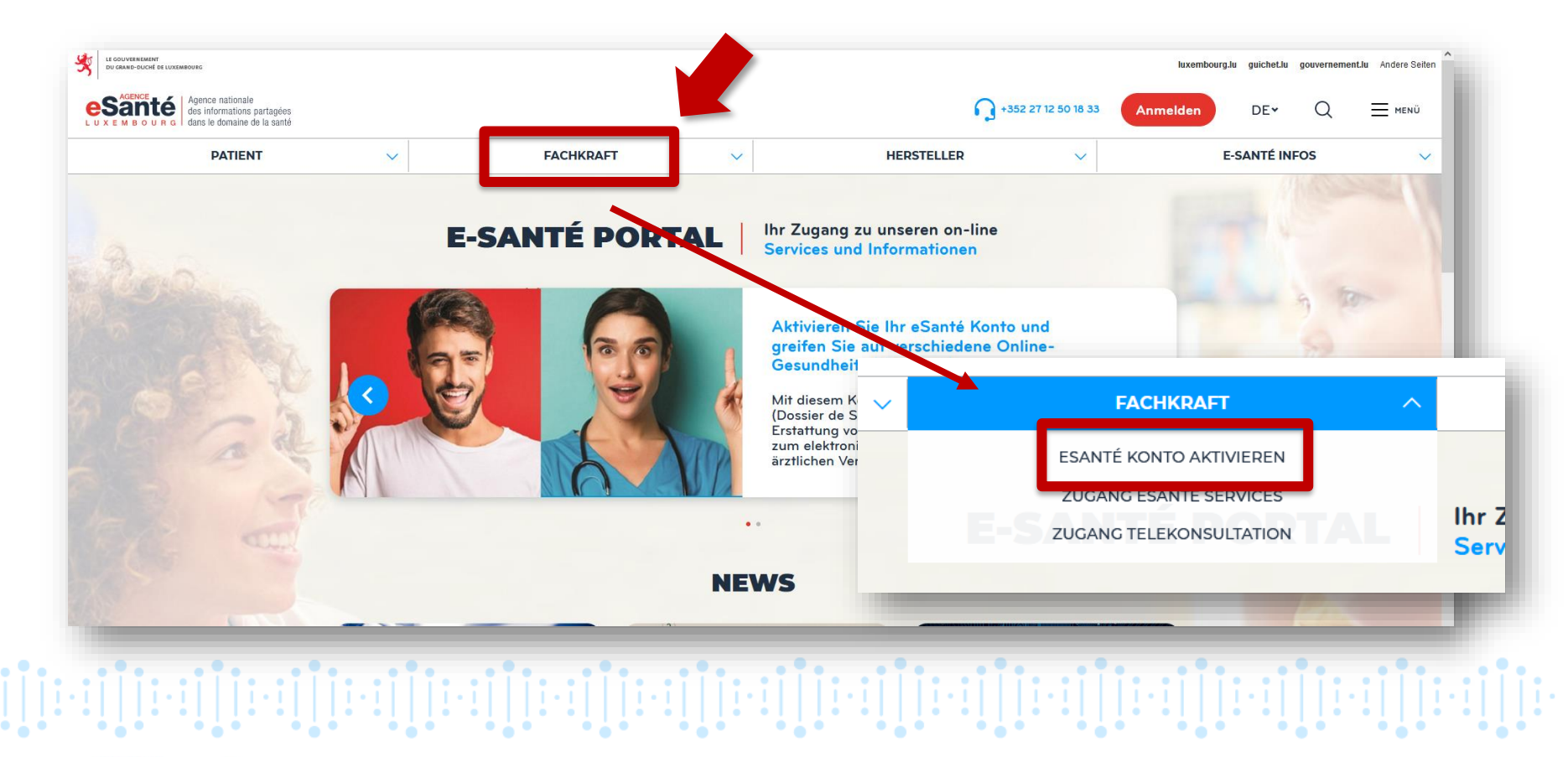

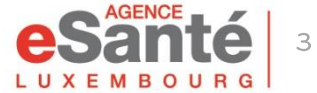

# **Allgemeine Nutzungsbedingungen**

Gehen Sie ganz unten auf die Seite, akzeptieren Sie die Allgemeinen Nutzungsbedingungen und klicken Sie auf « Mein Konto aktivieren »

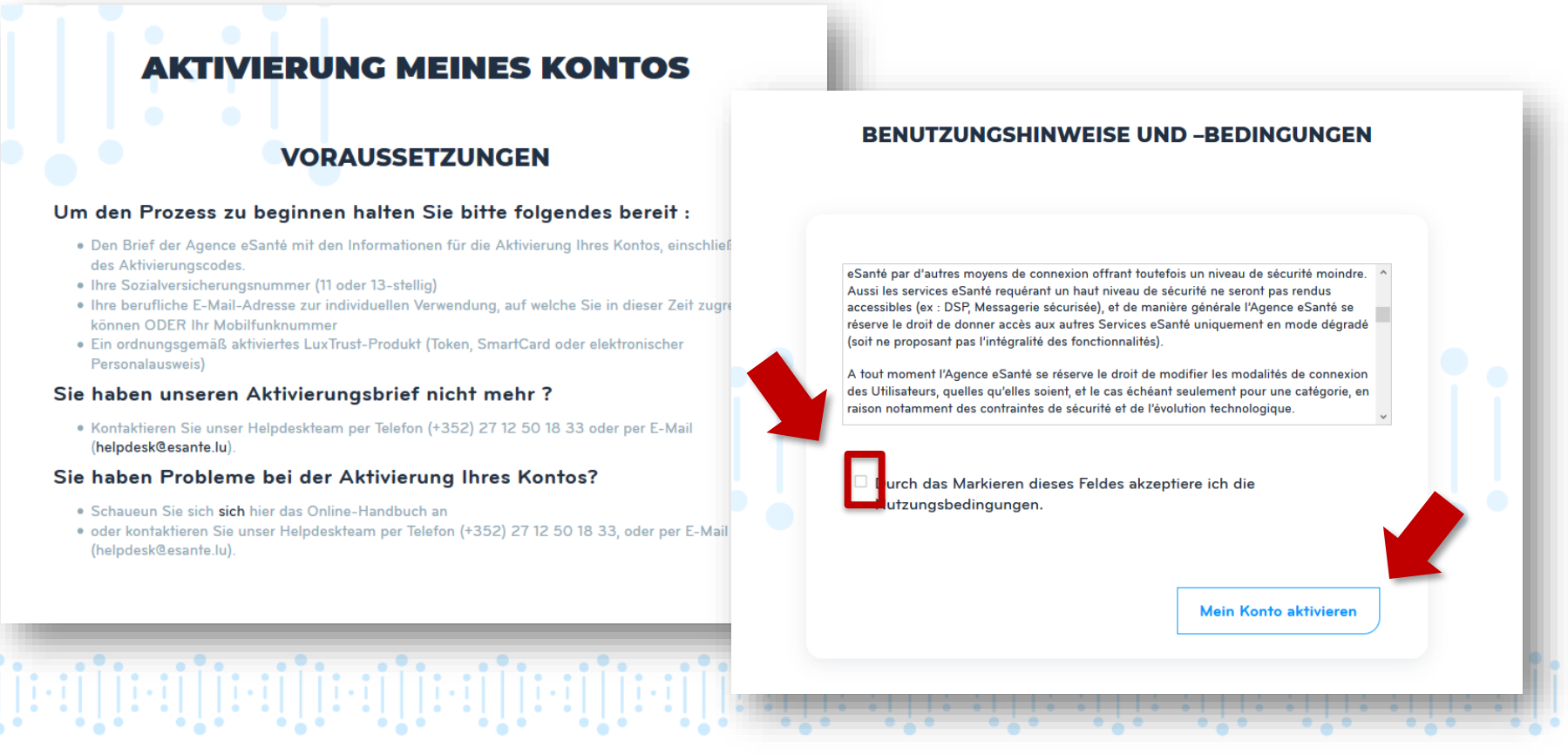

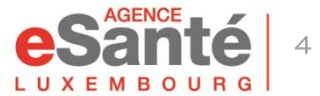

### **Schritt 1 – Ein LuxTrust-Produkt dem Konto hinzufügen**

#### 1) Klicken Sie auf « Anmeldung » und folgen Sie den Anweisungen

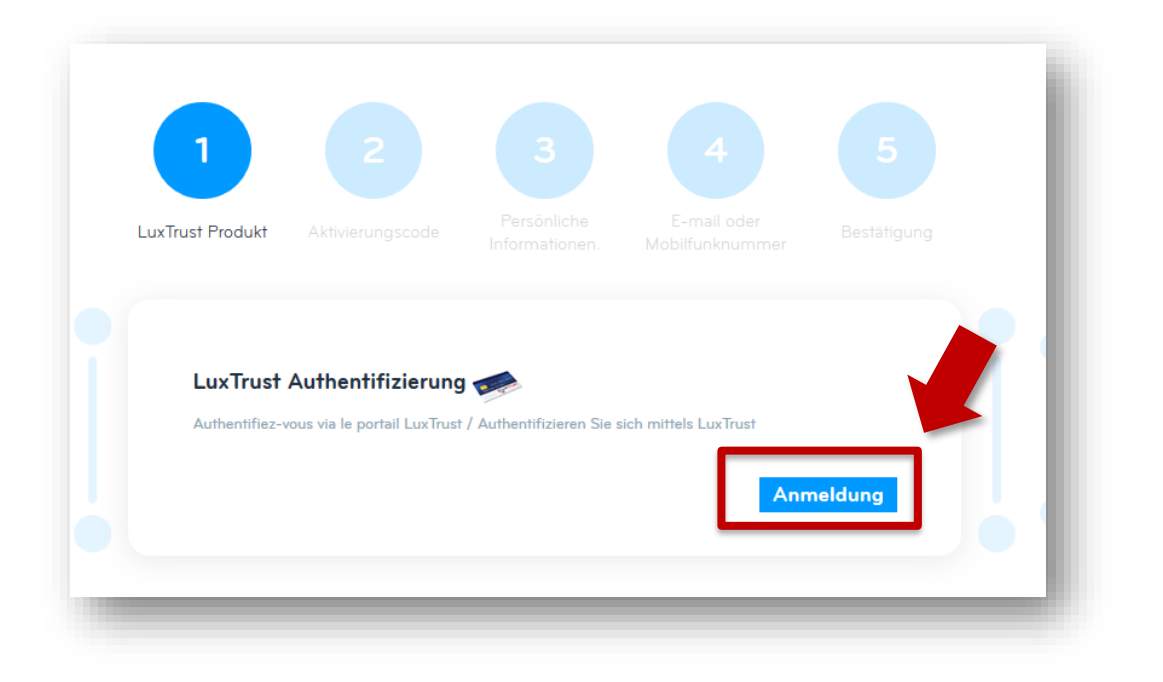

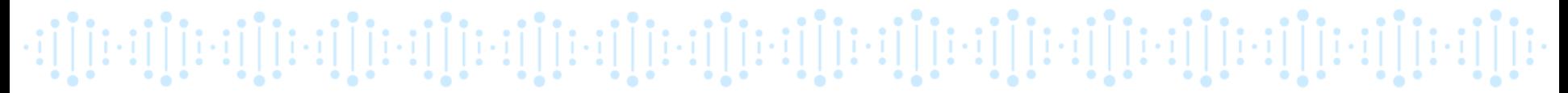

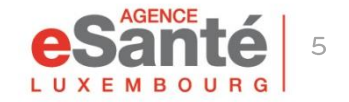

# **Schritt 2 - Aktivierungscode**

- Klicken Sie auf « Ja »  $\bullet$
- **Geben Sie Ihre**  $\bullet$ Matrikelnummer ein und den Aktivierungscode den Sie per Post von der Agence eSanté erhalten haben
- Klicken Sie auf  $\bullet$ « Nächster Schritt »

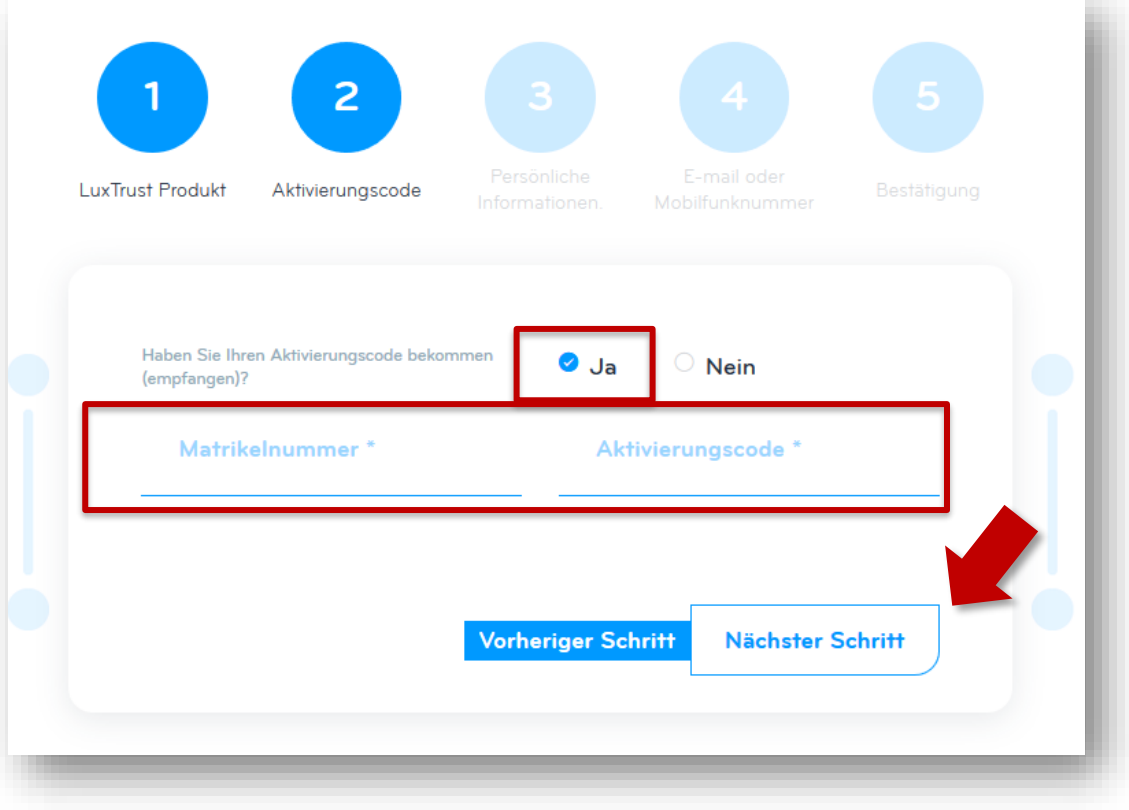

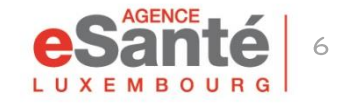

Quick-Guide Gesundheitsdienstleister - Aktivierung des eSanté Kontos

 $[\cdot\texttt{if}][\texttt{if}][\$ 

# **Schritt 3 – Persönliche Informationen**

Überprüfen Sie Ihre persönlichen Informationen und klicken Sie auf « Nächster Schritt »

**Falls ein Fehler vorliegt,** wenden Sie sich bitte an das Helpdesk-Team: Tel.: (+352) 27 12 50 18 33 E-mail: helpdesk@esante.lu

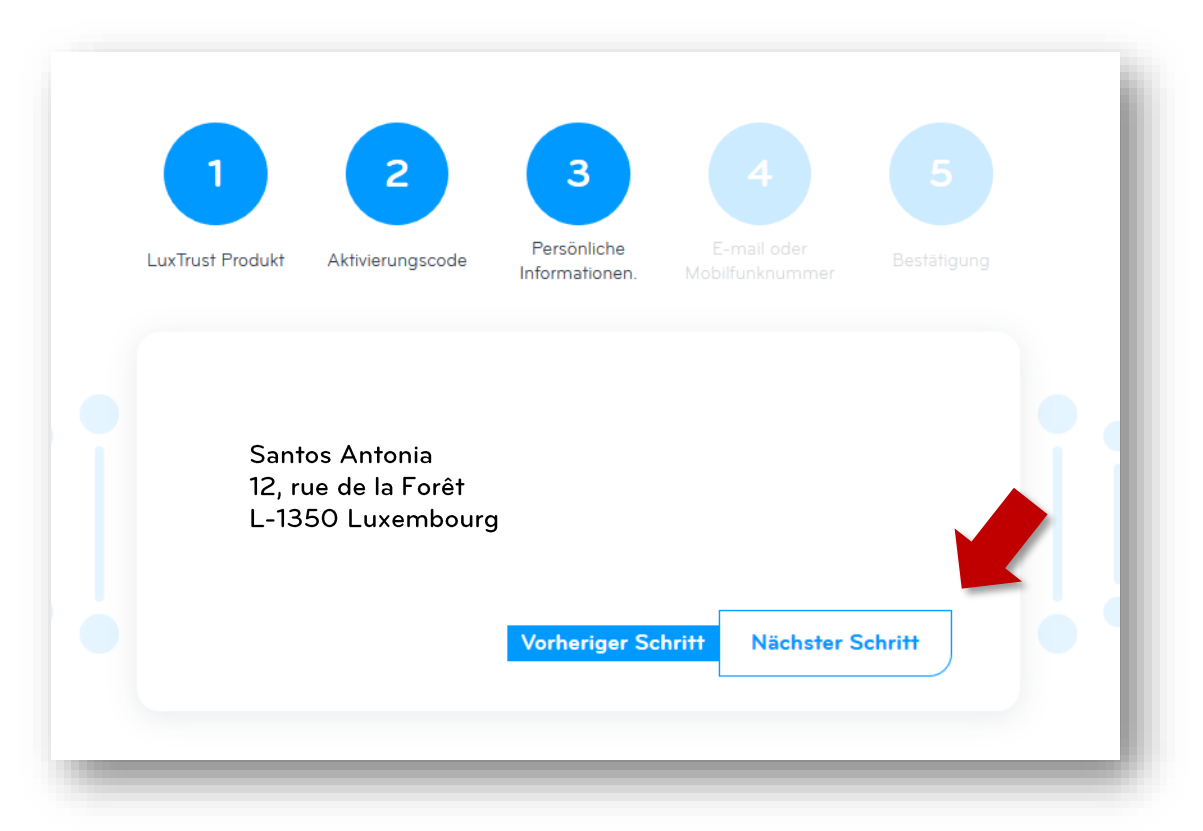

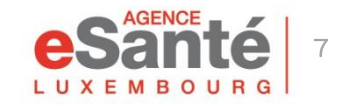

Quick-Guide Gesundheitsdienstleister - Aktivierung des eSanté Kontos

# **Schritt 4 – Sicherheitscode**

- Wählen Sie aus, wie Sie den Einmalcode erhalten möchten (per Telefon oder  $E$ -mail)
- **Geben Sie Ihre** Mobiltelefonnummer oder E-mail Adresse ein
- Klicken Sie auf « Bestätigen »
- •Geben Sie den per sms oder E-mail erhaltenen Einmalcode ein und klicken Sie auf « Bestätigen »

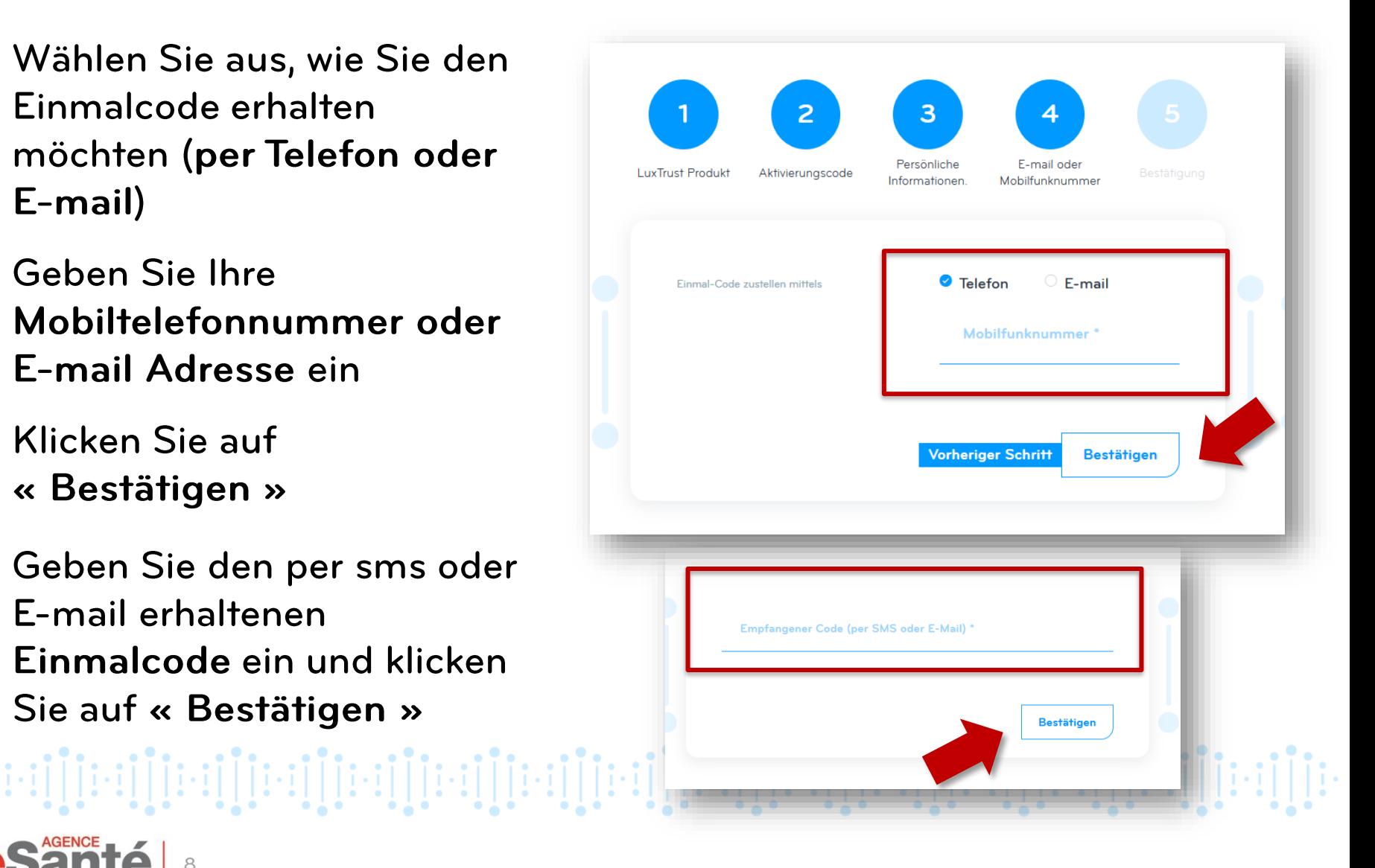

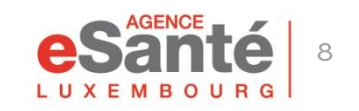

### **Schritt 5 – Bestätigung**

Die Aktivierung Ihres Kontos ist abgeschlossen!

Sie können sich nun anmelden unter « Anmelden »

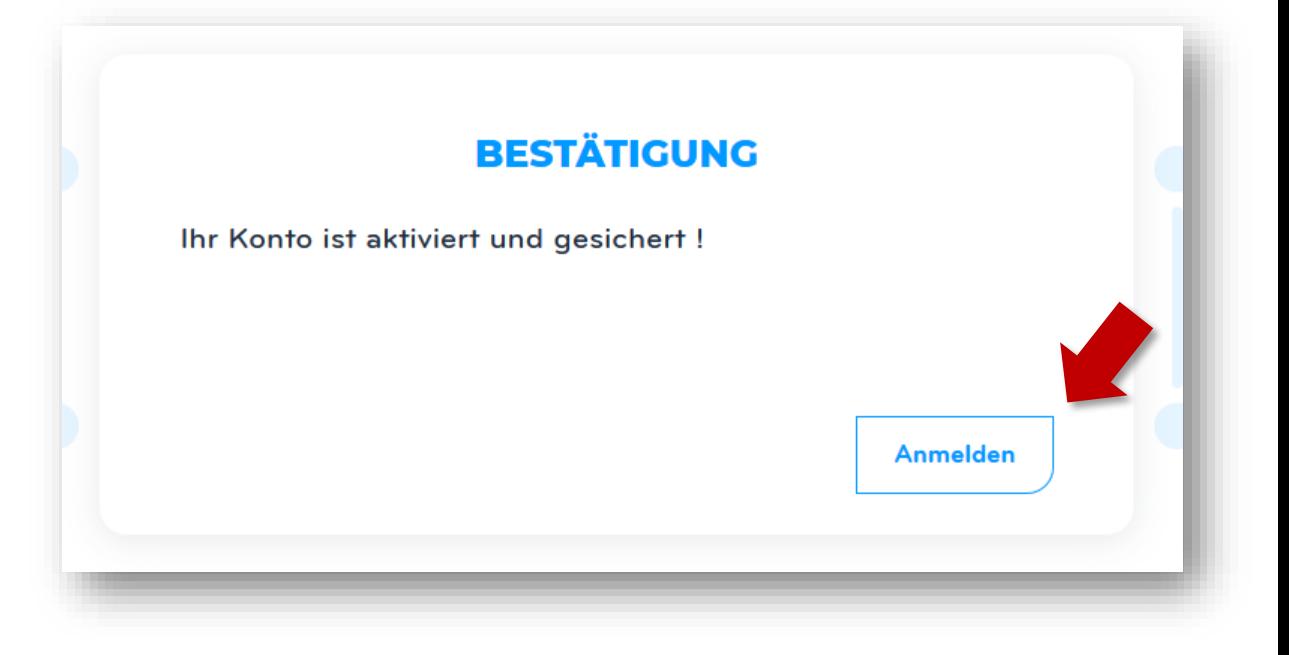

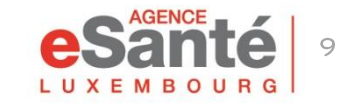

Quick-Guide Gesundheitsdienstleister - Aktivierung des eSanté Kontos

eri [reri] [reri] [reri] [reri] [reri] [reri] [reri] [reri] [reri] [reri] [reri] [reri] [reri] [reri] [re

### **Anmeldung**

#### Um sich anzumelden klicken Sie auf « Anmelden», und dann auf « FACHKRAFT »

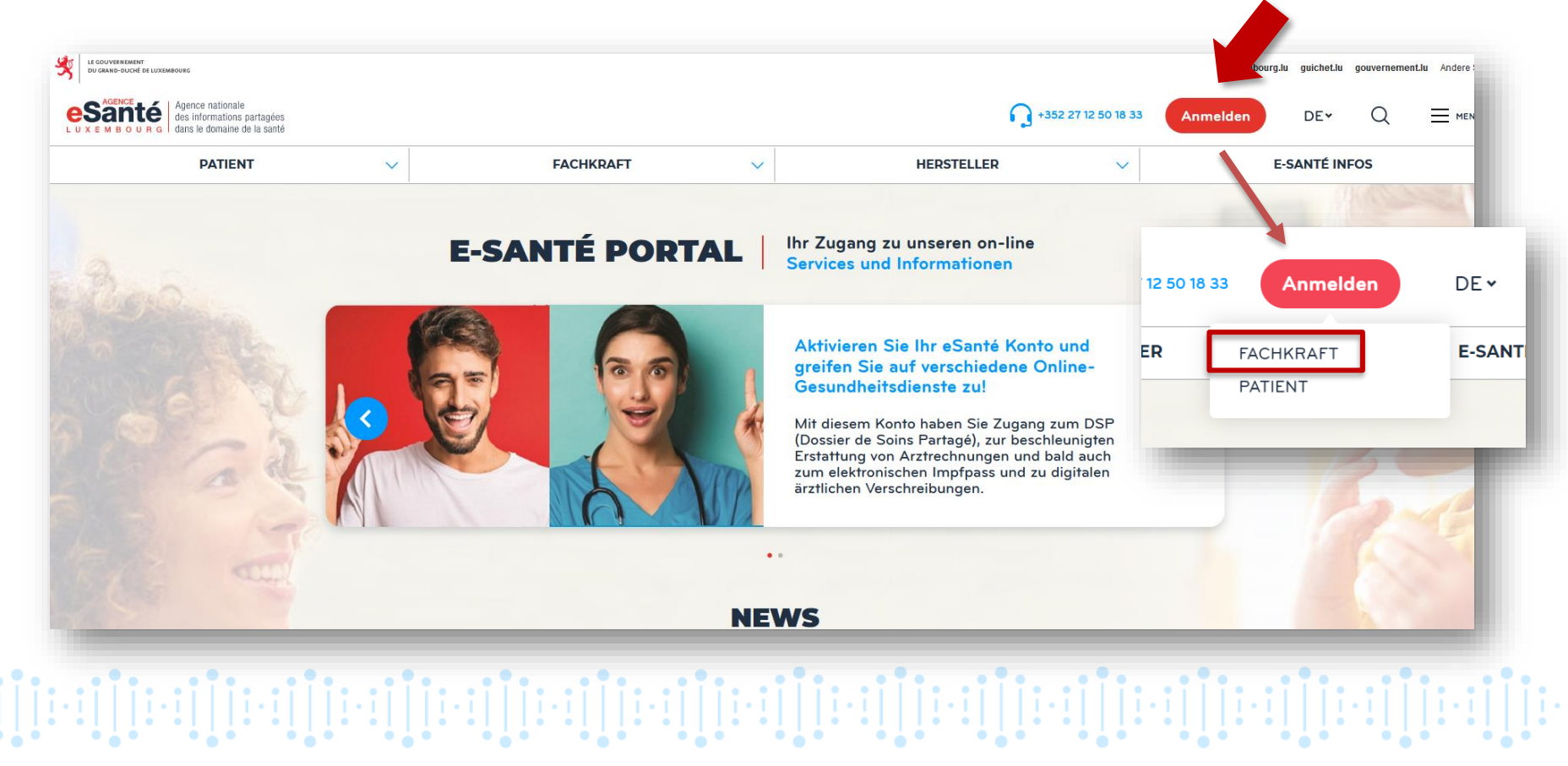

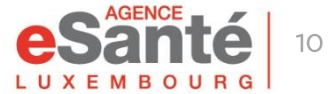

### **Anmeldung**

#### Klicken Sie auf « Anmeldung » und folgen Sie den Anweisungen

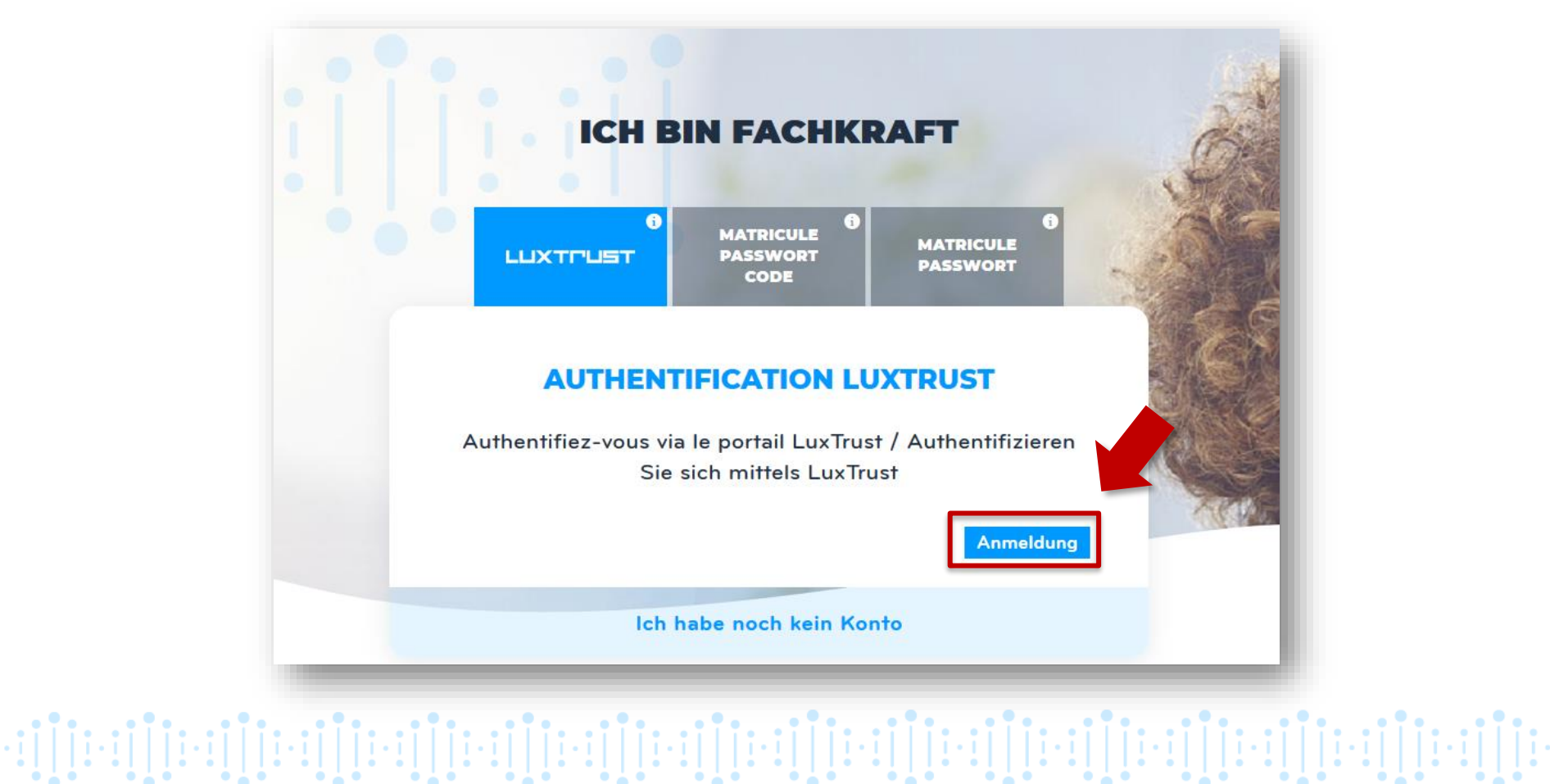

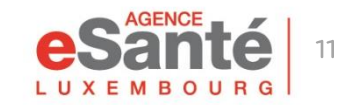

### **Anmeldung**

#### Nach der Anmeldung erscheint folgendes Fenster:

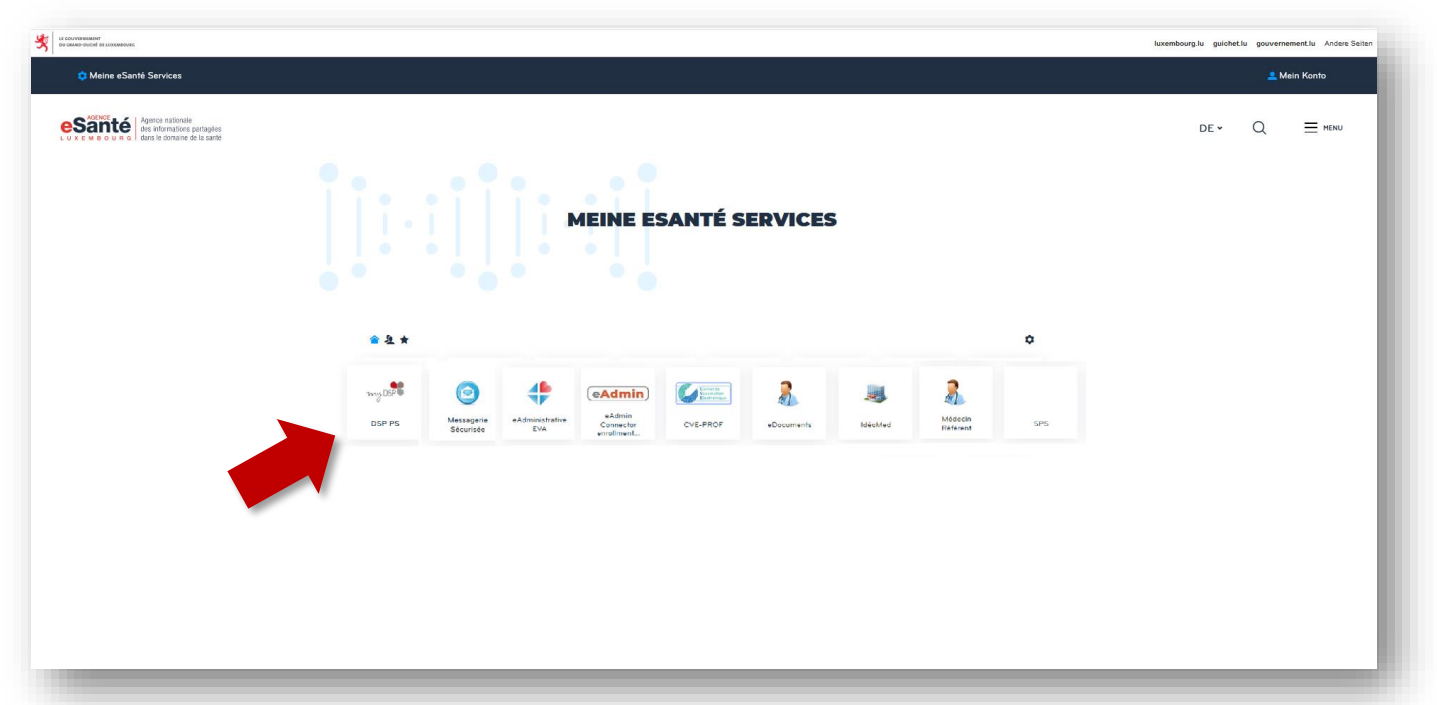

Das Umfeld « Meine eSanté Services » gibt Ihnen Zugang zu den verschiedenen Dienstleistungen die zugänglich sind, insbesondere zum DSP-Dienst. יוֹן[ניין]|ניין]|ניין]|ניין]|ניין]|ניין]|ניין]|ניין]|ניין||ניין]|ניין]|ניין]|ניין]|ניין

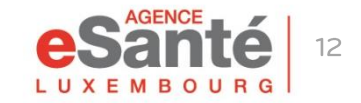

# **Ein Passwort einrichten**

Es wird empfohlen, bei der ersten Anmeldung, ein Passwort einzurichten für den Fall, dass Ihr Luxtrust-Produkt einmal nicht verfügbar ist.

Nach erfolgreicher Anmeldung:

- Klicken Sie auf « Mein Konto » und wählen Sie im Menu « Mein Konto verwalten »
- Klicken Sie auf « Art der  $\bullet$ Authentifizierung »
- Gehen Sie nach ganz unten auf der Seite zu « Passwort ändern »
- Wählen Sie ein persönliches Passwort  $\bullet$ und bestätigen Sie es
- Klicken Sie auf « Bestätigen »

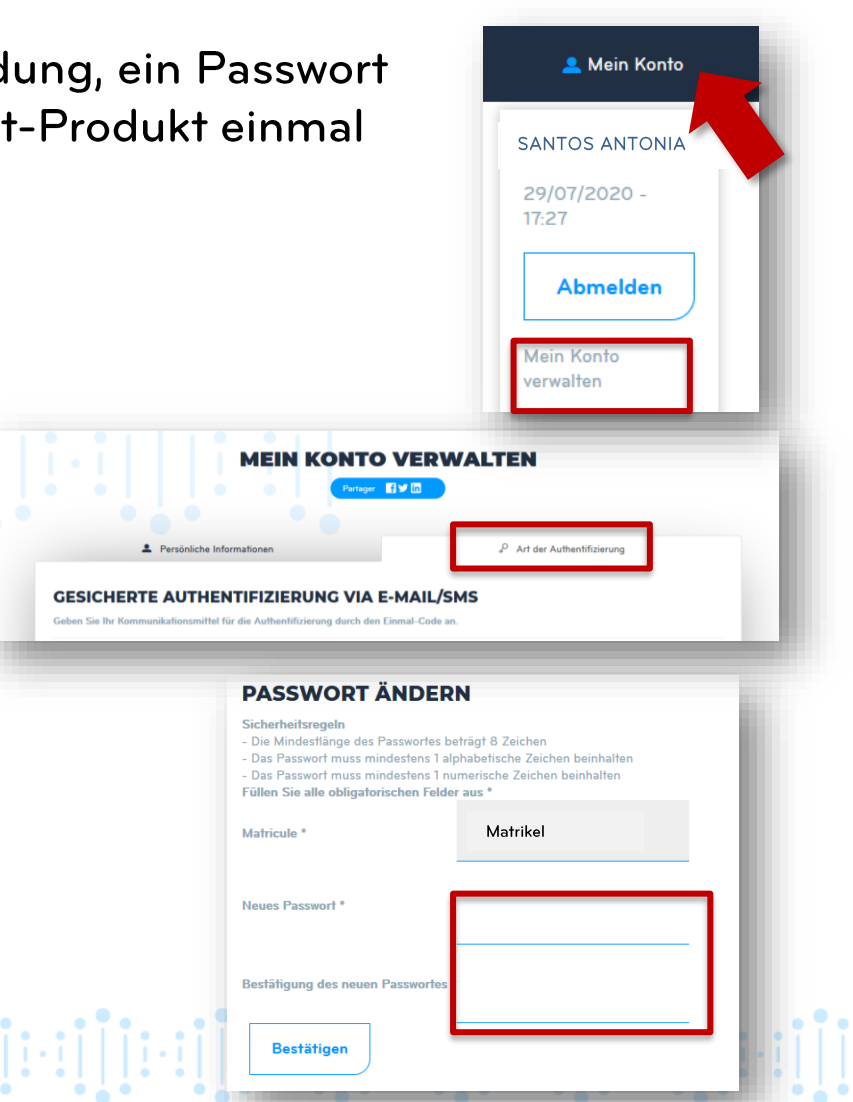

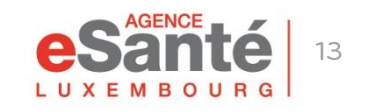

### **Parameterverwaltung**

#### Unter der Registerkarte « Art der Authentifizierung » können Sie:

- · die mit Ihrem Konto verknüpfte Rufnummer ändern
- · die mit Ihrem Konto verknüpfte E-mail Adresse ändern
- · ein LuxTrust-Produkt zuordnen/entfernen
- das mit Ihrem Konto verknüpfte Passwort ändern

14

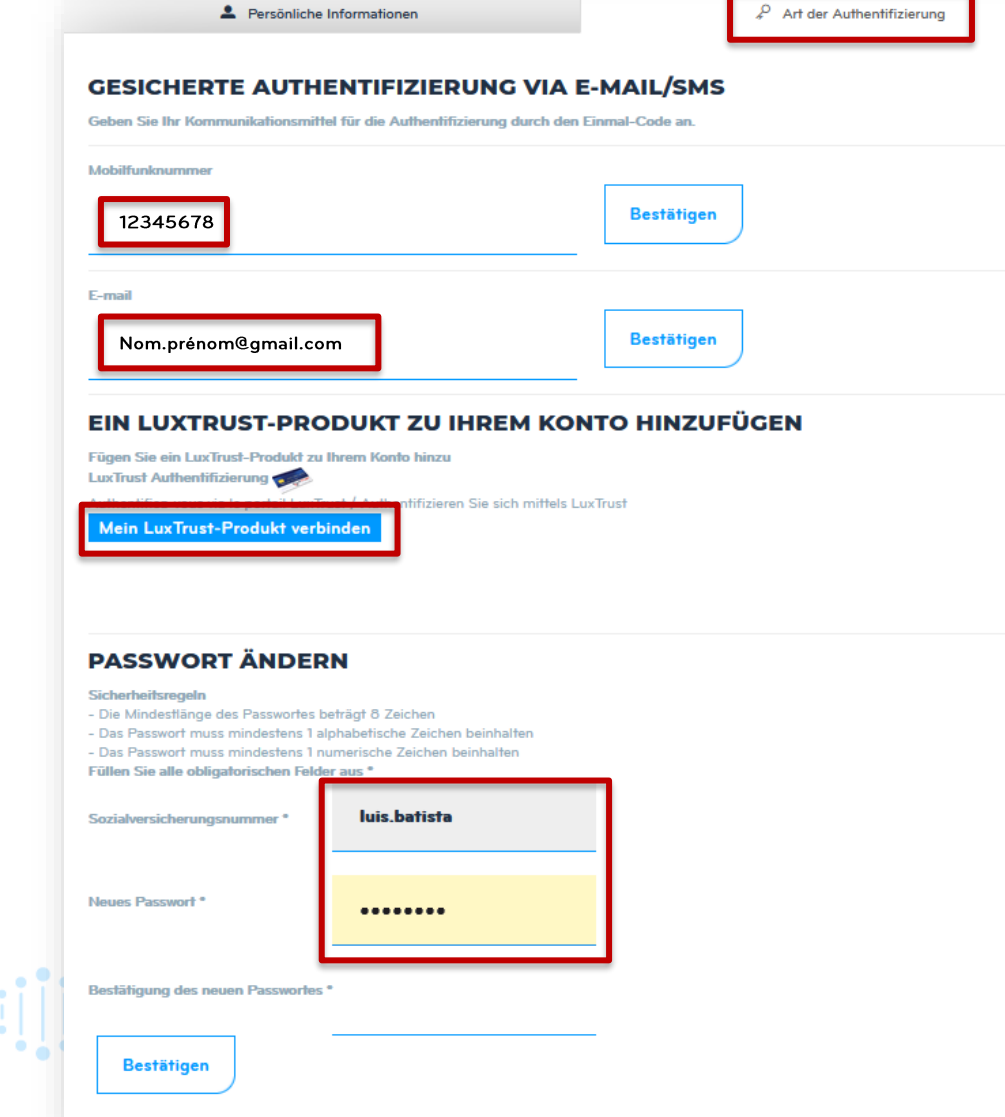

Unter der Registerkarte "Persönliche Informationen" können Sie einstellen, ob Sie Benachrichtigungen erhalten möchten:

- beim Veröffentlichen eines Ereignisses im Kalender des Portals
- beim Veröffentlichen einer Umfrage auf dem Portal

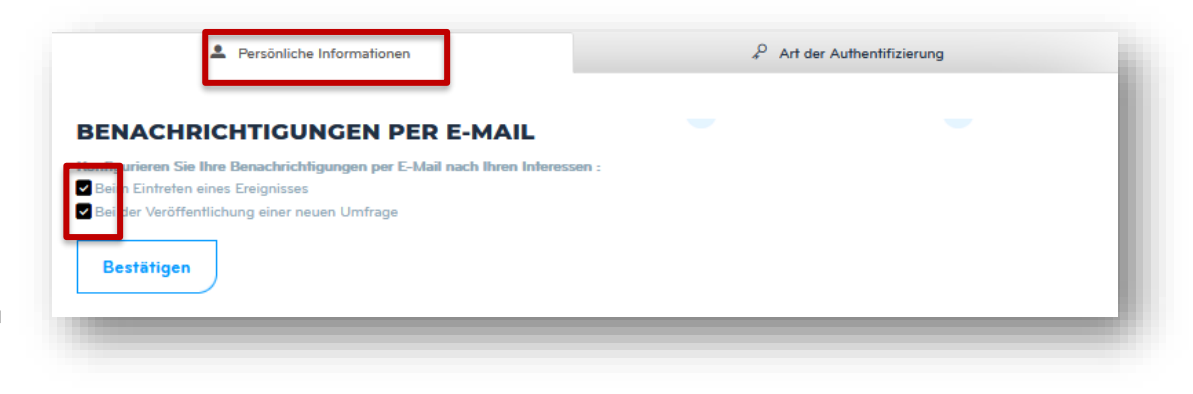

Deaktivieren Sie das Kästchen, wenn Sie keine Benachrichtigungen erhalten möchten.

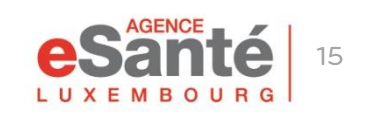

Quick-Guide Gesundheitsdienstleister - Aktivierung des eSanté Kontos

יון[ויין][ויין][ויין][ויין][ויין][ויין][ויין][ויין][ויין][ויין][ויין][ויין][ויין][ויין][ויין][ויין]

### **Haben Sie noch Fragen?**

#### Kontaktieren Sie unseren Helpdesk: Telefon: (+352) 27 12 50 18 33 Online Formular: www.esante.lu/helpdesk/de

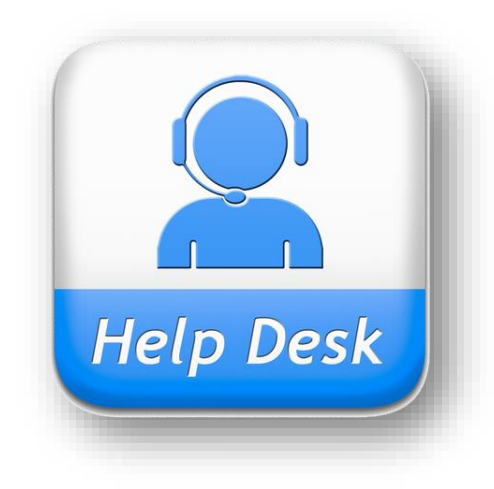

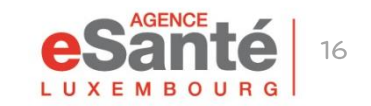

Quick-Guide Gesundheitsdienstleister - Aktivierung des eSanté Kontos

 $\cdot \mathop{:\!\!1}\!\!\prod\limits_{i=1}^{n}\!\! \mathop{:\!\!1}\!\!\prod\limits_{i=1}^{n}\!\! \mathop{:\!\!1}\!\!\prod\limits_{i=1}^{n}\!\! \mathop{:\!\!1}\!\!\prod\limits_{i=1}^{n}\!\! \mathop{:\!\!1}\!\!\prod\limits_{i=1}^{n}\!\! \mathop{:\!\!1}\!\!\prod\limits_{i=1}^{n}\!\! \mathop{:\!\!1}\!\!\prod\limits_{i=1}^{n}\!\! \mathop{:\!\!1}\!\!\prod\limits_{i=1}^{n}\!\! \mathop{:\!\!1}\!\!\prod\limits_{i=1}^{n}\!\! \math$ 

#### **Agence eSanté G.I.E.**

Agence nationale des informations partagées dans le domaine de la santé

B.P. 2511 L-1025 Luxembourg [www.esante.lu](http://www.esante.lu/)

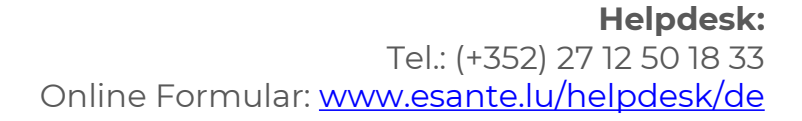

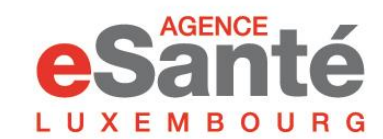

Agence nationale des informations partagées dans le domaine de la santé